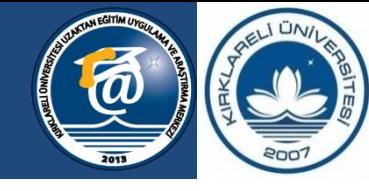

**KIRKLARELİ ÜNİVERSİTESİ** 

Bilgeliğe Yolculuk...

# **Teams'te dersin video kayıtlarına ulaşma**

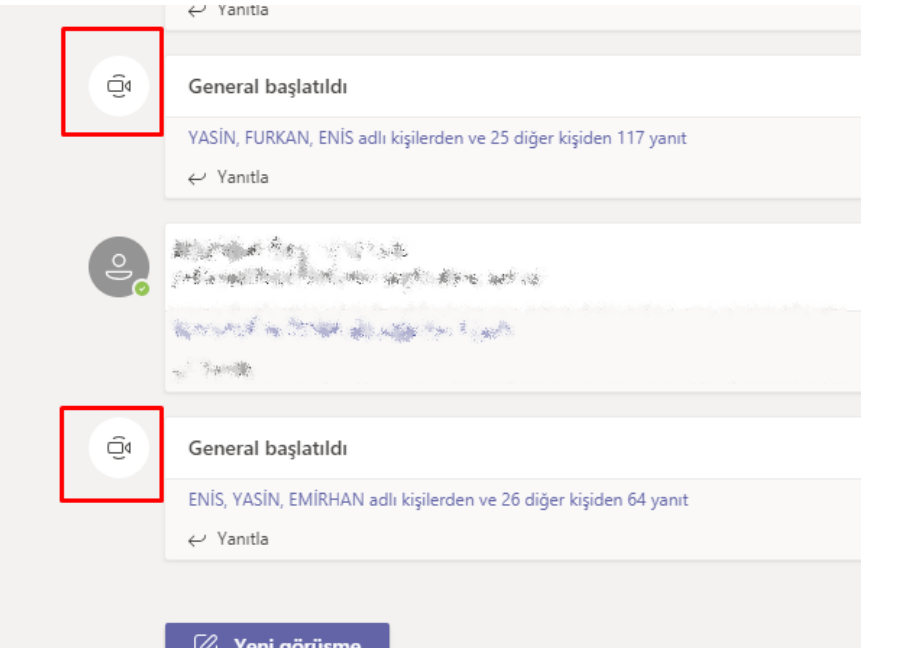

Öncelikle Toplantı Kayıt simgesine sahip bölümleri bulunuz.

 $\varnothing$  Yeni görüşme

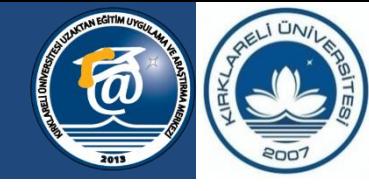

**KIRKLARELİ ÜNİVERSİTESİ** 

Bilgeliğe Yolculuk...

# **Teams'te dersin video kayıtlarına ulaşma**

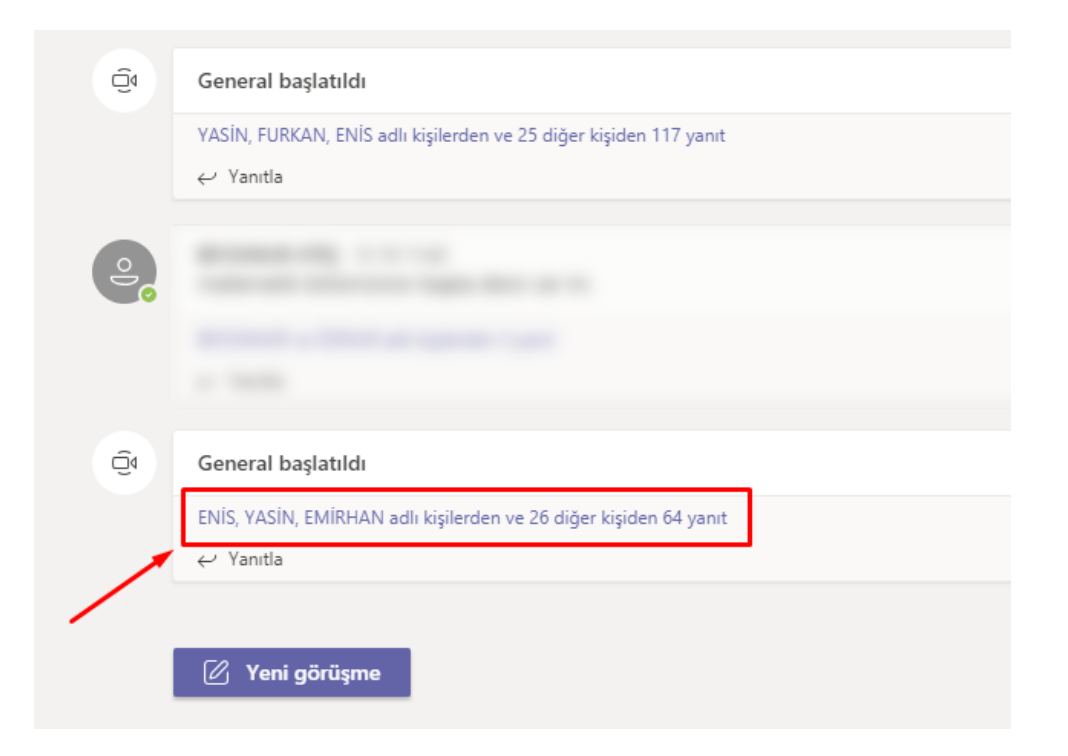

Kişi isimlerinin üzerine tıklayınız ardından listenin uzadığını göreceksiniz.

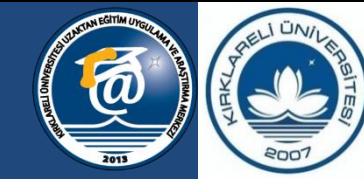

**KIRKLARELİ ÜNİVERSİTESİ** 

Bilgeliğe Yolculuk...

# **Teams'te dersin video kayıtlarına ulaşma**

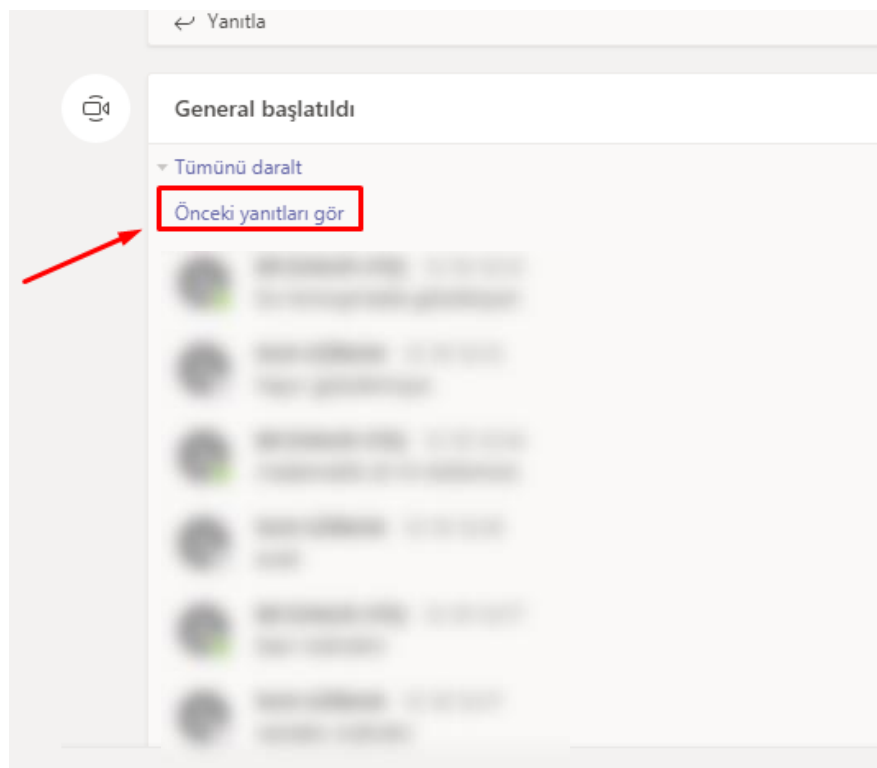

Açılan listede «Önceki kayıtları gör» yazısının üzerine basamaya devam ediniz.

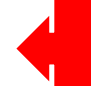

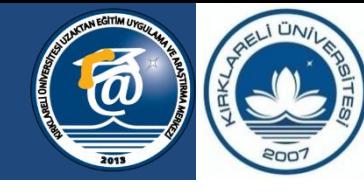

**KIRKLARELİ ÜNİVERSİTESİ** 

Bilgeliğe Yolculuk...

# **Teams'te dersin video kayıtlarına ulaşma**

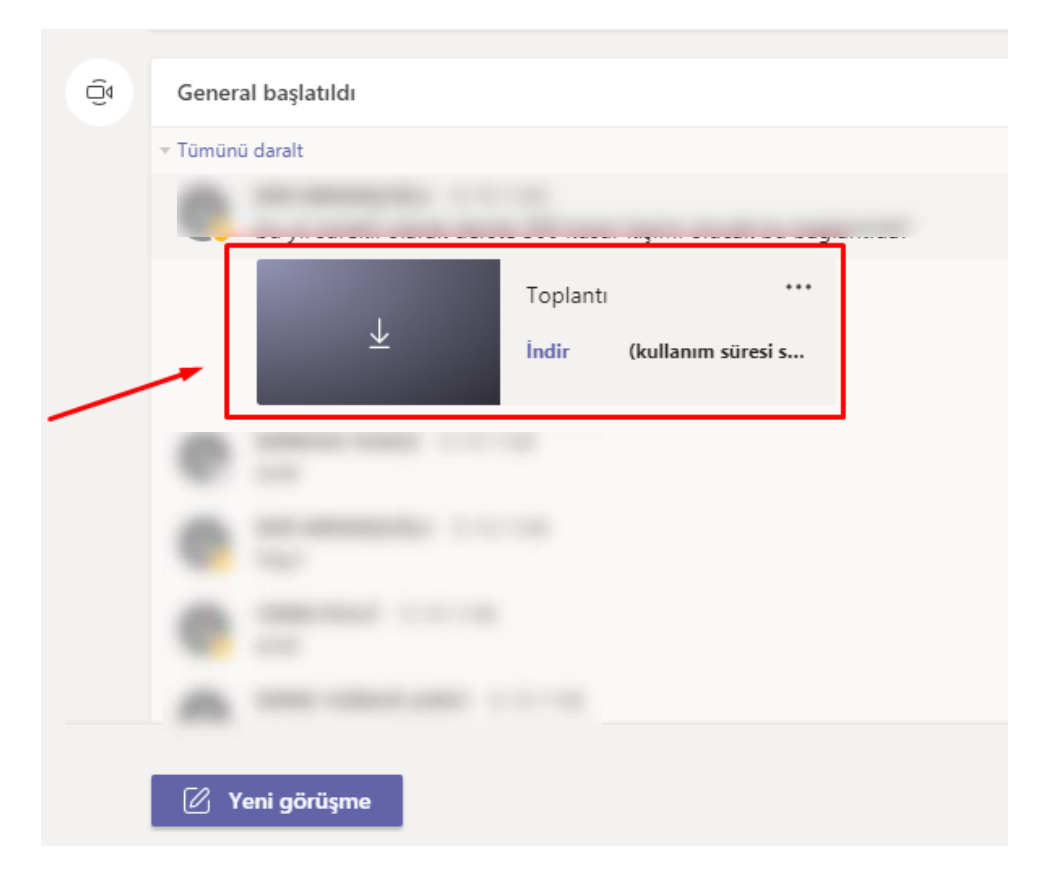

Listeyi uzattıkça toplantı kaydını göreceksiniz. Üstüne tıklayarak indirme işlemine başlayabilirsiniz.

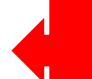

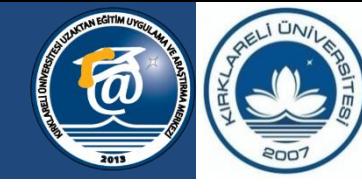

**KIRKLARELİ ÜNİVERSİTESİ** 

Bilgeliğe Yolculuk...

# **Teams'te dersin video kayıtlarına ulaşma**

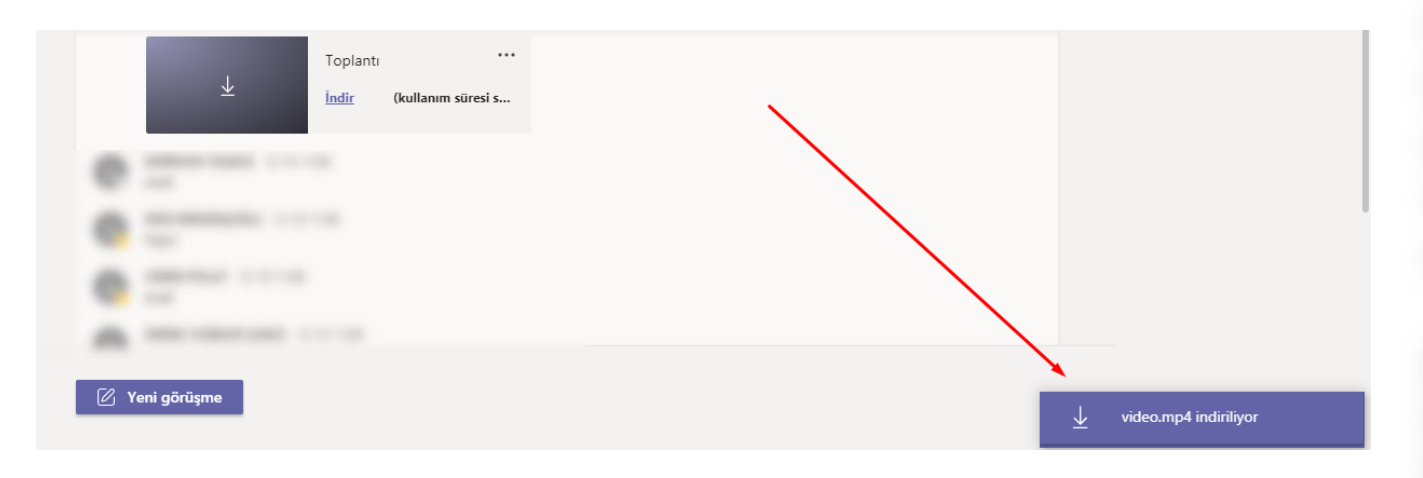

İndirme işlemi başlayınca sağ aşağıda «indiriliyor» şeklide uyarı görünecektir.

**Dikkat: İndirme işleminin tamamlanmasını mutlaka bekleyiniz.**

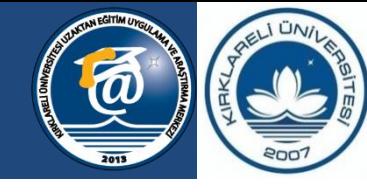

**KIRKLARELİ ÜNİVERSİTESİ** 

Bilgeliğe Yolculuk...

### **Teams'te dersin video kayıtlarına ulaşma**

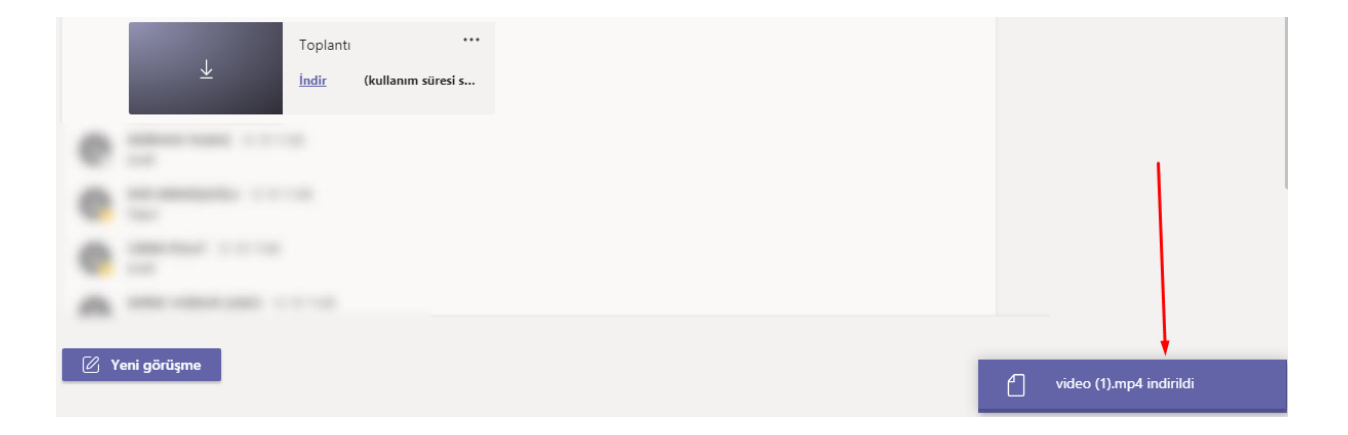

İndirme işlemi tamamlanınca «indirildi» şeklinde mesajı ekranın sağ altında görebilirsiniz.

**Dikkat: Videolar bilgisayarındaki «indirilenler» klasörüne indirilir.**

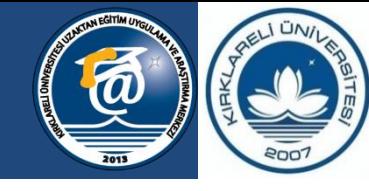

**KIRKLARELİ ÜNİVERSİTESİ** 

Bilgeliğe Yolculuk...

# **Teams'te dersin video kayıtlarına ulaşma**

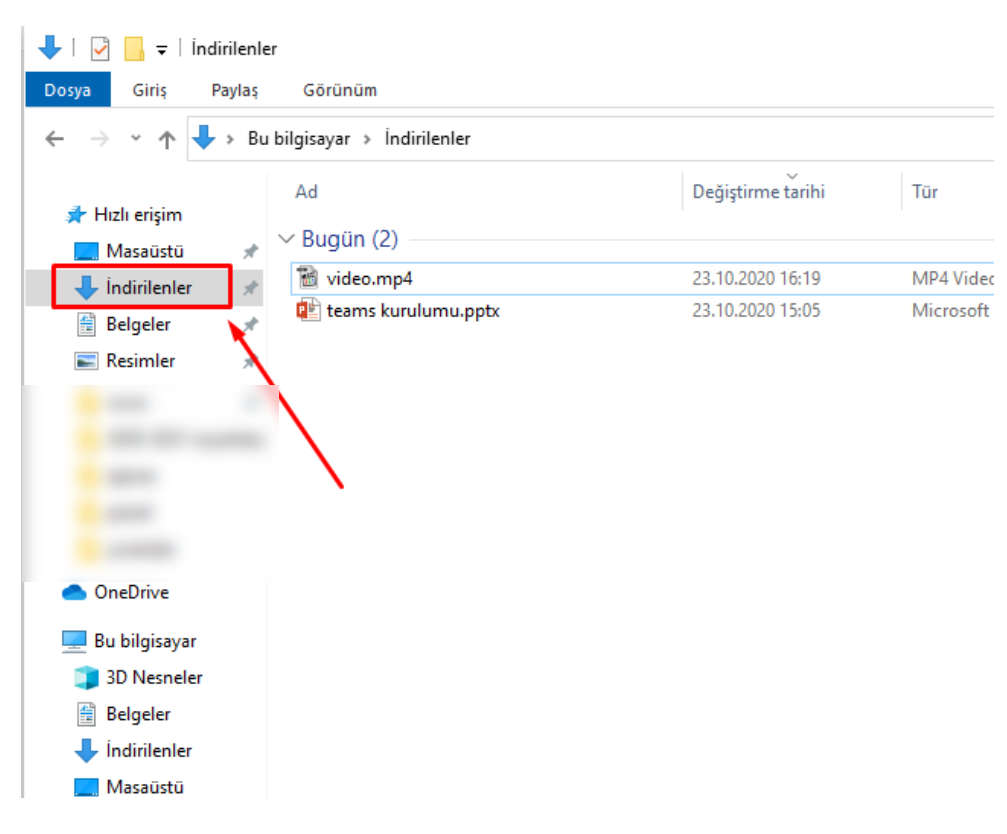

«İndirilenler» klasörüne girerek indirmiş olduğunuz videoyu görebilirsiniz.

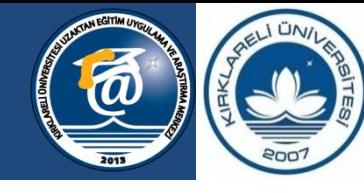

**KIRKLARELİ ÜNİVERSİTESİ** 

Bilgeliğe Yolculuk...

# **Teams'te dersin video kayıtlarına ulaşma**

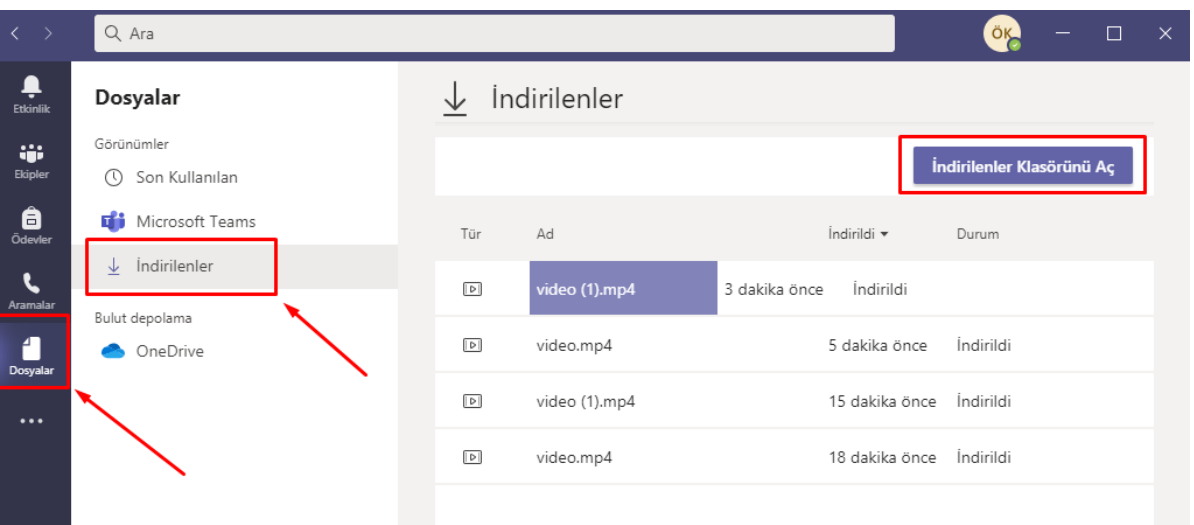

2. Bir yöntem olarak Teams programı içerisinde «Dosyalar» sekmesine tıklayıp ardından «indirilenler» butonuna tıklayıp indirmiş olduğunuz tüm videolara buradan ulaşabilirsiniz.